# Anatomic Gene Expression Atlas (AGEA)

## DEVELOPMENTAL ANATOMIC GENE EXPRESSION ATLAS (AGEA)

- [Correlation Mode](#page-0-0)
- [Seed Selector](#page-1-0)
- [Correlation Maps](#page-1-1)
- [Gene Finder](#page-1-2)
	- [Search Results](#page-2-0)

AGEA is an interactive relational atlas based on spatial correlations of gene expression data for ~2000 genes in the Allen Developing Mouse Brain Atlas.

AGEA for the Developing Mouse Brain is used to understand how voxels of the brain are related by gene expression (Correlation), and to find genes expressed at a particular voxel (Gene Finder). Click on the AGEA tab to get started.

#### <span id="page-0-0"></span>**Correlation Mode**

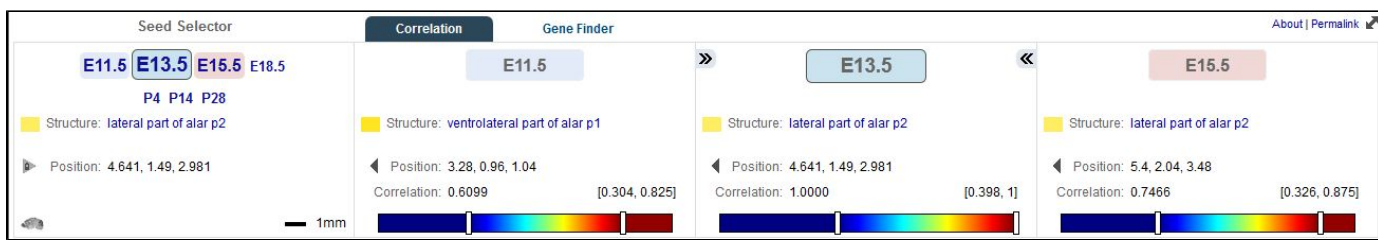

In correlation mode, use the seed selector to select a starting age by clicking on your age of interest. The next three columns will show you the age you selected flanked by the nearest developmental ages. Also shown in the column headers are the structure and location of the selected voxel and the Pearson's correlations (please see Informatics whitepaper available from the [Documentation](http://help.brain-map.org/display/devmouse/Documentation) tab).

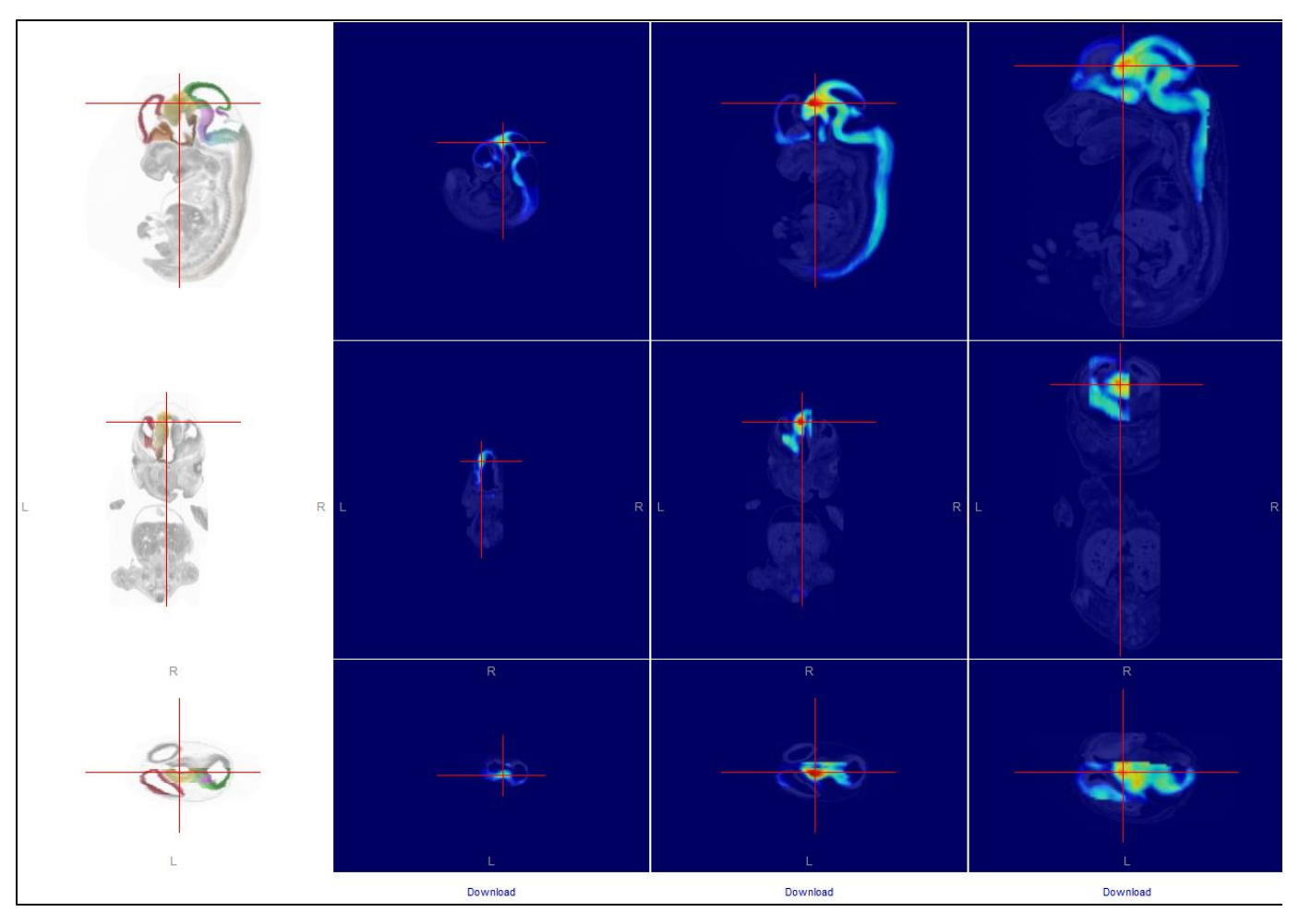

Select a "seed" voxel using the cross hairs in the left hand column from one of the planes of view. The three columns to the right show correlation maps of how other voxels are related to the seed voxel based upon the gene expression of approximately 2000 genes.

#### <span id="page-1-0"></span>**Seed Selector**

To begin, select an age from the upper left hand corner. Maps of the age-appropriate reference space are shown in sagittal, coronal and horizontal planes in the left-most column. Navigate by clicking on a spot in one plane of view; this will appropriately adjust the other planes of view. Click on the maps to position the red crosshairs on the voxel of interest. Maps are only available for one brain hemisphere, shown by the overlay of reference atlas colors on the Nissl reference space.

### <span id="page-1-1"></span>**Correlation Maps**

The correlation maps are shown as heat maps (red is the highest correlation to the seed voxel) with one column for each age. The age chosen with the seed selector is shown, as well as the next youngest and the next oldest ages.

#### <span id="page-1-2"></span>**Gene Finder**

Once a seed is selected and correlation maps are shown, you can retrieve a list of genes enriched in the region correlated to the seed voxel.

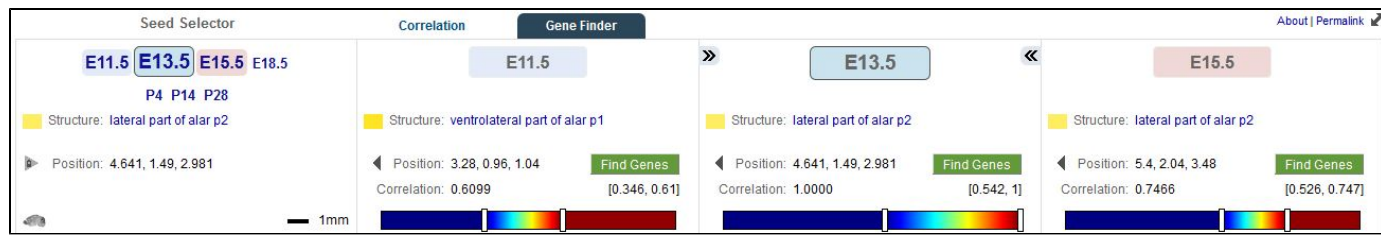

First, click on the "Gene Finder" tab. Then, click on "Find Genes" for the particular age you are interested in.

#### <span id="page-2-0"></span>**Search Results**

Using the Gene Finder function in AGEA will return a list of genes that fit your search criteria. Searching for genes at an age other than the age chosen in the seed selector will return a list of genes that fit both ages.

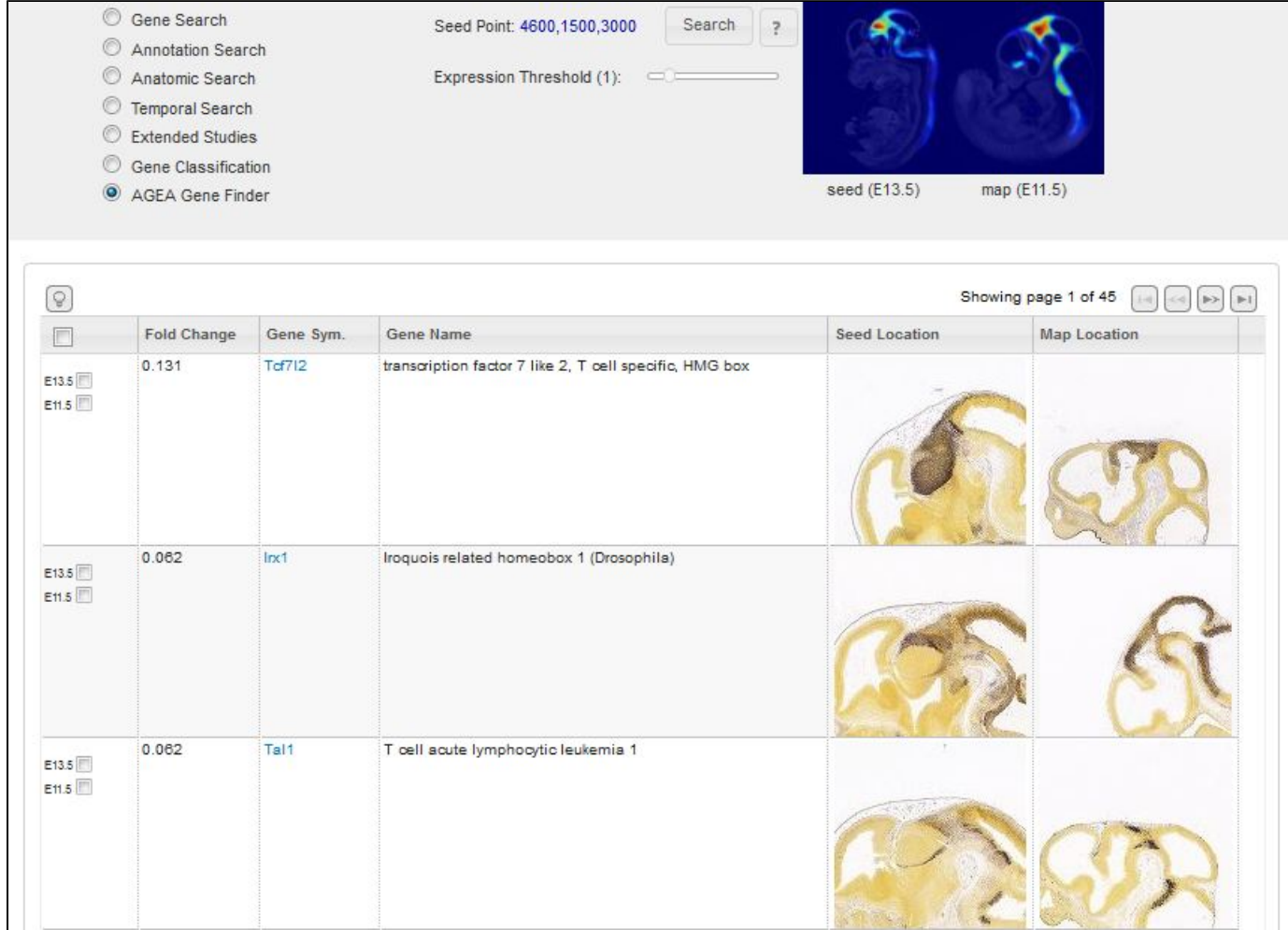

#### Each column includes:

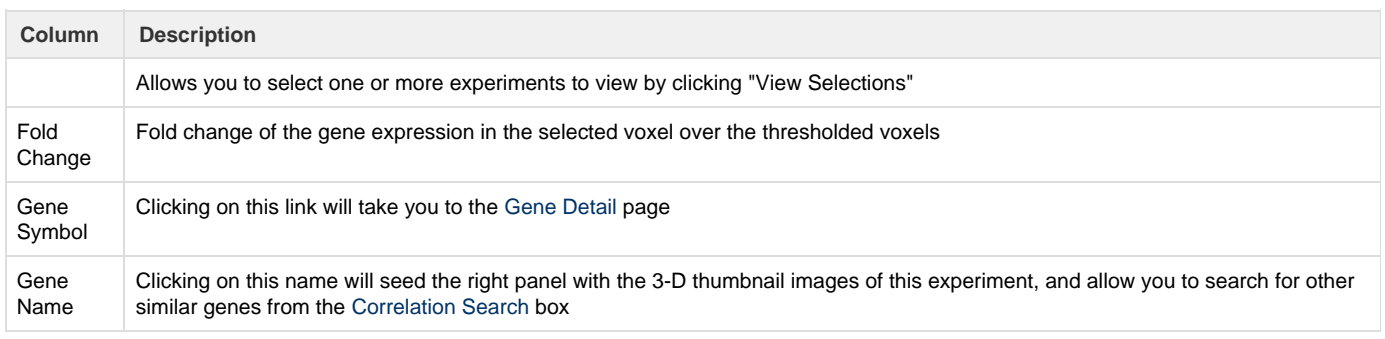

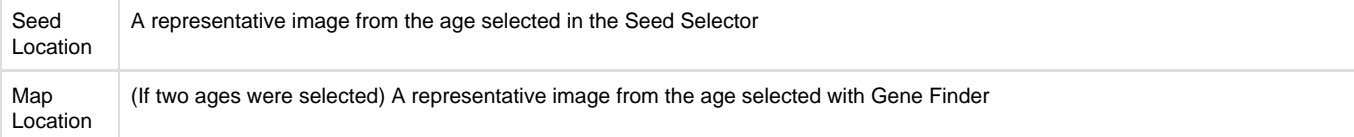

Please refer to the Informatics Data Processing white paper available from the [Documentation t](http://help.brain-map.org/display/devmouse/Documentation)ab for additional details.